## **CMR Fill Program Manual Version: 5.x**

#### **Contents:**

- **1. Properties**
- **2. Testing**
- **3. Installation**
- **4. Numbering of CMR documents**
- **5. Working with program**
- **6. Program instructions**

#### **1. Properties**

- The CMR Fill program is intended for the preparation of an International Consignment Note.
- The CMR Fill program can be installed on any number of computers. Several CMR Fill programs do not communicate with each other, they are autonomous, they are not in the network.

#### **2. Testing**

- The CMR Fill program must be tested on the latest DEMO version of the program, which can be downloaded from [www.cmr-trans.com.](http://www.cmr-trans.com/)
- The DEMO version has all the features of the paid version of the program.
- The purchased CMR Fill program will contain the name and address of your company and will be without a watermark.
- Before purchasing the CMR Fill program, it is necessary to thoroughly test the program on your computer.

#### **3. Installation**

- Unzip the downloaded ZIP file into your folder. You received the password by e-mail. The DEMO program has no password.
- Run the **Install\_CMR.exe** file.
- If you have Windows Defender:

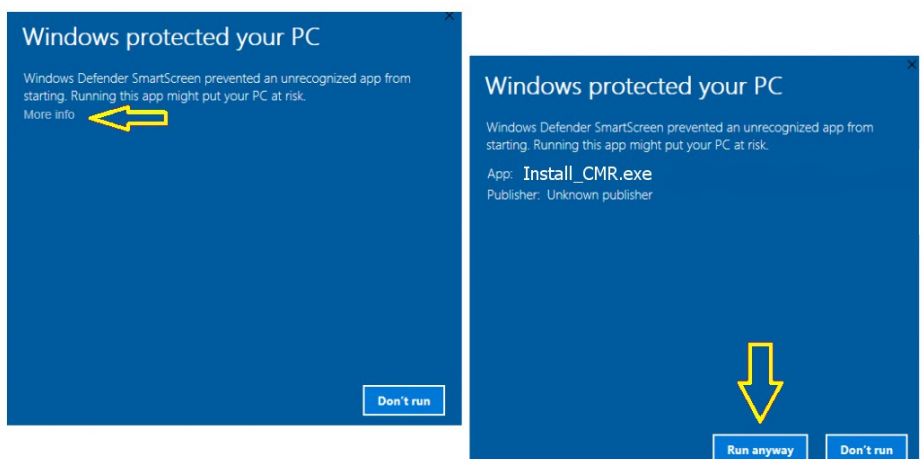

• Choose where to save the program on your computer disk, or leave the default values.

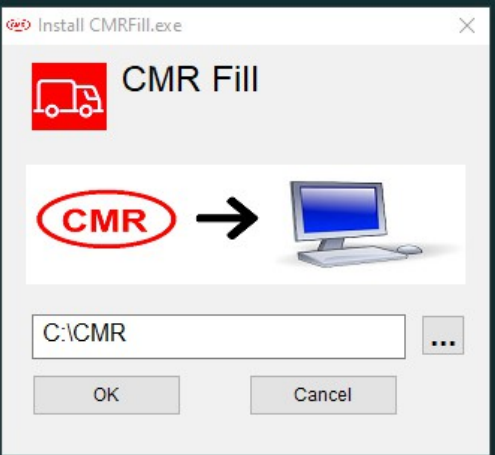

• An icon is created on the desktop.

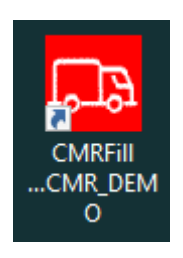

• Choose your primary language and then close the program.

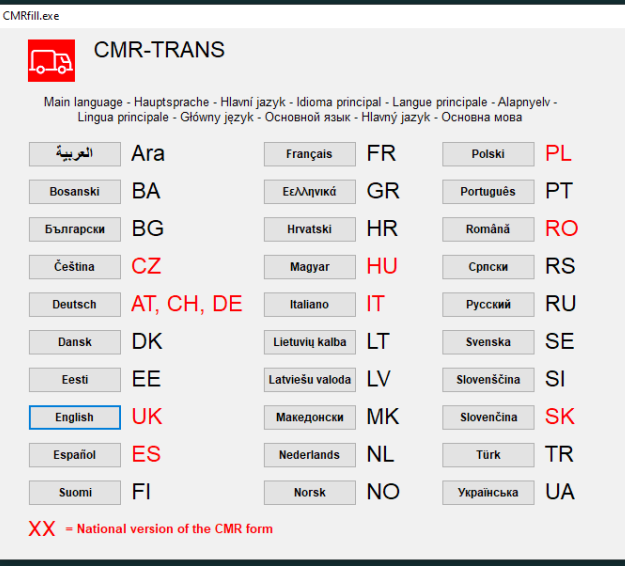

• Run the program via the CMR Fill icon from the desktop.

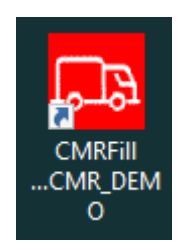

• **The CMR Fill program is now ready for use.**

#### **4. Numbering of CMR documents**

- You can start numbering with any string of letters and numbers
- E You can create the number of the next new CMR document by pressing  $\leq +1$ Example: January 1001
	- January 1002
- The last number series must not start with the number "0" example: January 0001

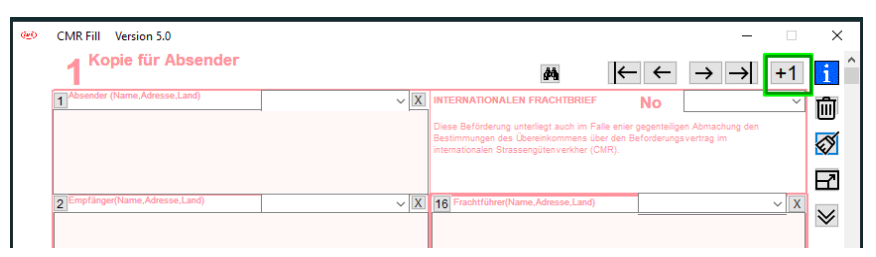

 $\blacksquare$  The CMR document is not saved until the  $\le$ print $\gt$  button is pressed

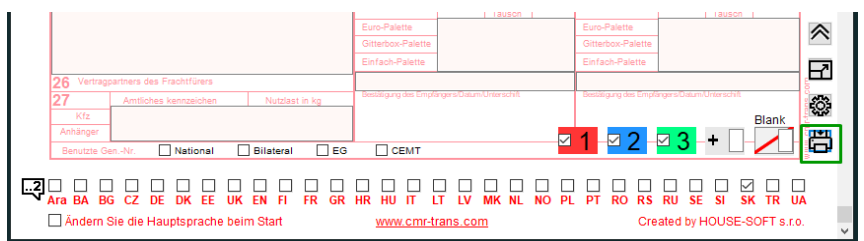

E You can create the number of the next new CMR document by pressing  $\leq +1$  or by entering any new document number: Example: February 90000001

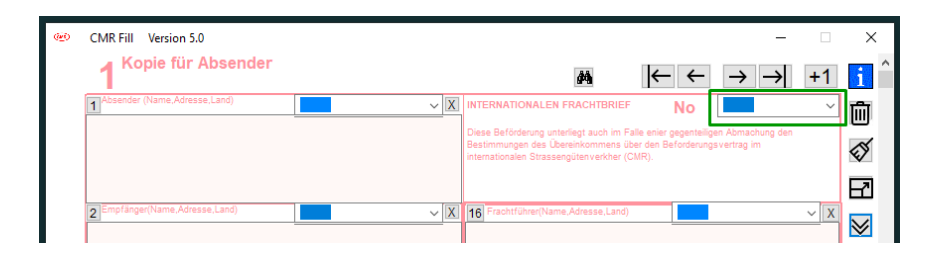

■ You can create templates - a new CMR document with any name: Example: Sample 101 Sample 10EN

### **5. Working with program**

- **Creating the first CMR document**
	- Enter the starting CMR number of the documents Example: XY100001

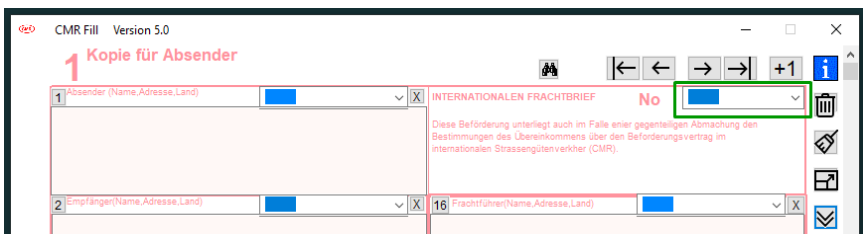

- Fill in the required fields in the form
- Choose a second CMR document language

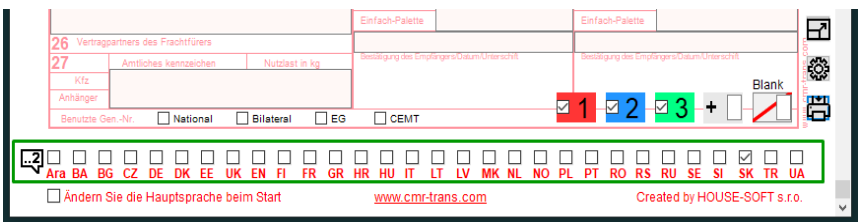

◦ You can change the color of CMR documents as you wish

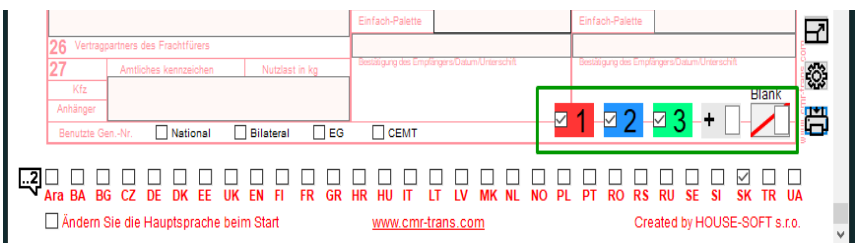

◦ Press <print> to save the document

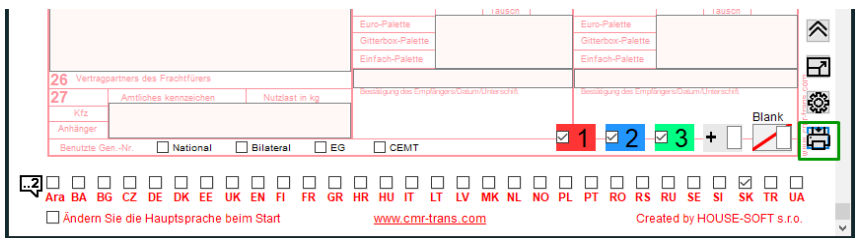

◦ You can view, print, or save the document in various formats.

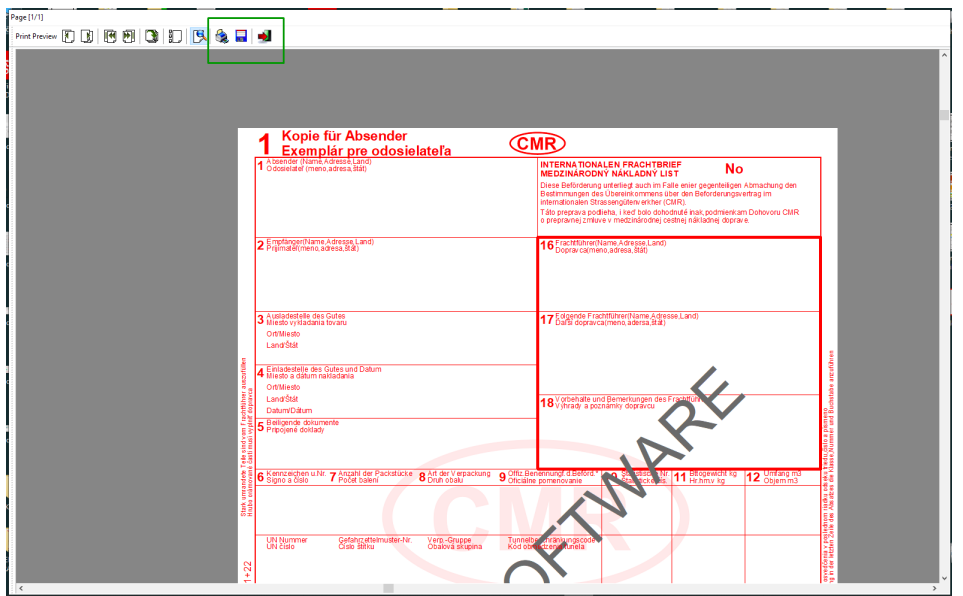

#### • **Working with multiple documents**

- If you have already created multiple CMR documents, you can search for them by pressing the <Binoculars> button, entering the search string, and pressing the <Binoculars> button.
- You will see the number of records found.
- You can scroll through the entries with the side arrows.

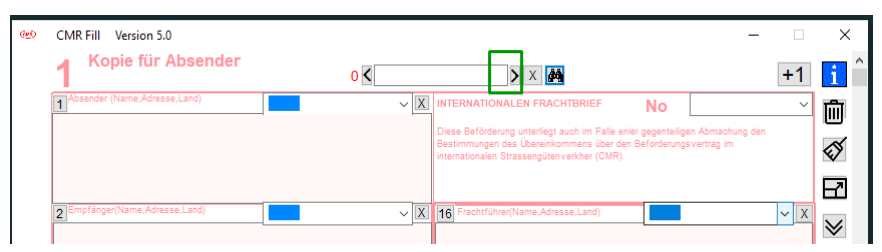

◦ To create a new CMR document from the found document, press <+1>

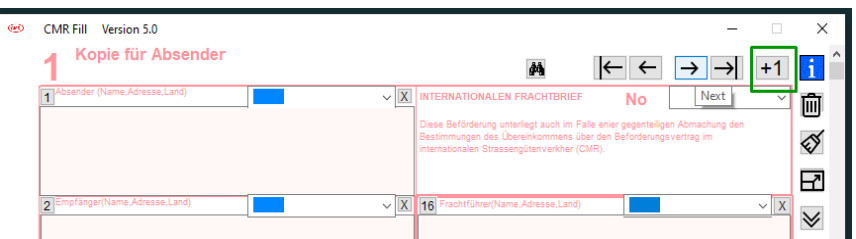

#### **6. Program instructions**

• The web page with the program instructions is displayed by pressing the  $\le i$  button

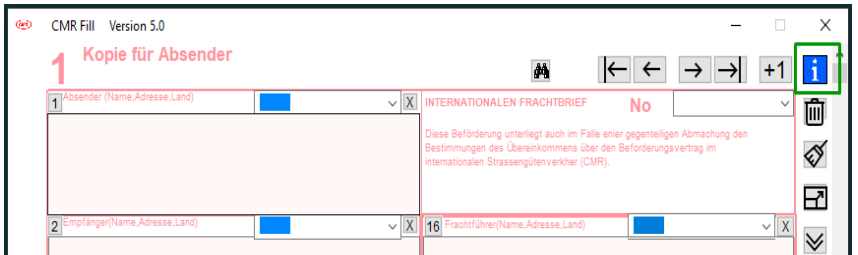

# **CMR Fill PROGRAM**

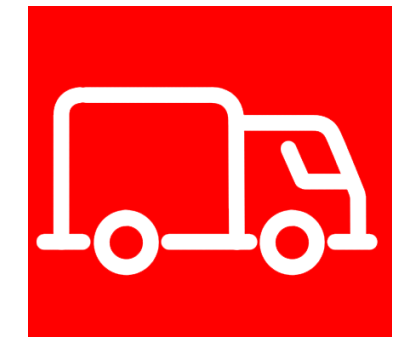

**Creator:**

**HOUSE – SOFT, s.r.o.** 925 42 Trstice 120 Slovensko

**E-mail:**

[office@cmr-trans.com](mailto:office@cmr-trans.com) **Tel.:** +421 907 798 355 **Web:** [www.cmr-trans.com](https://cmr-trans.com/)